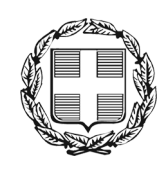

ΕΛΛΗΝΙΚΗ ΔΗΜΟΚΡΑΤΙΑ ΑΠΟΚΕΝΤΡΩΜΕΝΗ ΔΙΟΙΚΗΣΗ ΜΑΚΕΔΟΝΙΑΣ – ΘΡΑΚΗΣ Γενική Δ/νση Εσωτερικής Λειτουργίας Δ/νση Πληροφορικής & Επικοινωνιών Τμήμα Σχεδιασμού Ηλεκτρονικών Υπηρεσιών για τον Πολίτη email: tshy@m-t.gov.gr

# Οδηγός υποβολής αιτημάτων ανάρτησης Ανακοινώσεων/Προκηρύξεων στον ιστότοπο της ΑΔΜΘ

Θεσσαλονίκη, Οκτώβριος 2023

## ΠΙΝΑΚΑΣ ΠΕΡΙΕΧΟΜΕΝΩΝ

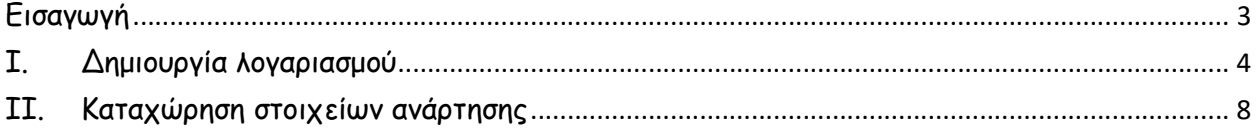

## Εισαγωγή

Το Τμήμα Σχεδιασμού Ηλεκτρονικών Υπηρεσιών για τον Πολίτη της Διεύθυνση Πληροφορικής και Επικοινωνιών, στο πλαίσιο της εφαρμογής της Ηλεκτρονικής Διακυβέρνησης και τυποποίησης των εργασιών, δημιούργησε με ίδια μέσα μία νέα εφαρμογή για να διευκολύνει την υποβολή αιτημάτων ανάρτησης Ανακοινώσεων/ Προκηρύξεων στον ιστότοπο της ΑΔΜΘ.

Σκοπός της εφαρμογής είναι, κάθε υπάλληλος/εισηγητής της ΑΔΜΘ να έχει ανά πάσα στιγμή, τη δυνατότητα άμεσης υποβολής αιτήματος δημοσίευσης ανάρτησης, στον δικτυακό τόπο της ΑΔΜΘ. Επιπλέον, υπάρχει η δυνατότητα παρακολούθησης της πορείας κάθε αιτήματος, καθώς και τήρησης ιστορικού παλαιότερων αιτημάτων ανά χρήστη. Τα αιτήματα αφορούν κυρίως σε αναρτήσεις Διαγωνισμών, Ανακοινώσεων και Δελτίων Τύπου.

Στην ενότητα Ι περιγράφονται τα βήματα που απαιτούνται, για την απόκτηση λογαριασμού πρόσβασης από τον χρήση, που είναι η απαραίτητη προϋπόθεση για τη χρήση της εφαρμογής.

Στην ενότητα ΙΙ καταγράφονται τα πεδία που πρέπει να συμπληρώσει ο χρήστης, για να καταχωρηθούν στο σύστημα τα στοιχεία που είναι απαραίτητα για να ολοκληρωθεί η διαδικασία της ανάρτησης.

Για οποιαδήποτε διευκρίνιση, καλέστε στο Τμήμα Σχεδιασμού Ηλεκτρονικών Υπηρεσιών για τον Πολίτη, στο τηλέφωνο 2313309168, email tshy@m-t.gov.gr.

### I. Δημιουργία λογαριασμού

Την πρώτη φορά που ένας χρήστης θα χρειαστεί να υποβάλει ένα αίτημα για ανάρτηση στον ιστότοπο της ΑΔΜΘ, θα πρέπει να δημιουργήσει λογαριασμό χρήστη.

Κατά την πρώτη είσοδο στο σύστημα, ακολουθούμε τα παρακάτω βήματα:

1. Από έναν περιηγητή (π.χ. Mozilla Firefox, Google Chrome, Internet Explorer) πληκτρολογούμε το URL dpe.damt.gov.gr.

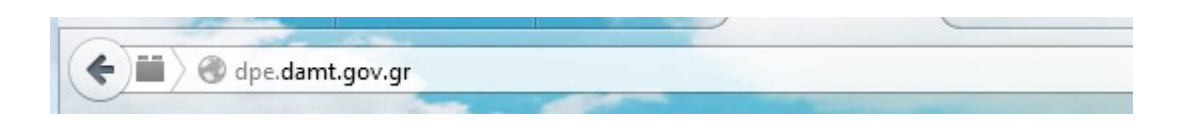

2. Στη συνέχεια, επιλέγουμε το εικονίδιο με τίτλο Υποβολή Αναρτήσεων

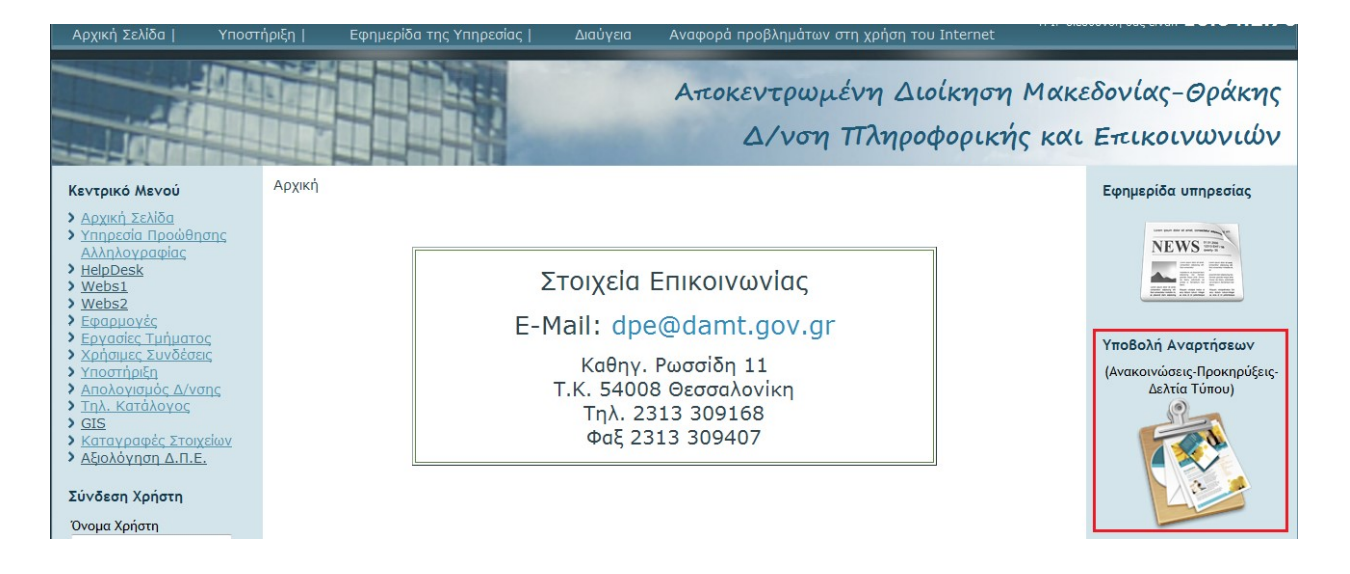

3. Στο περιβάλλον που θα ανοίξει, επιλέγουμε Δημιουργία Λογαριασμού

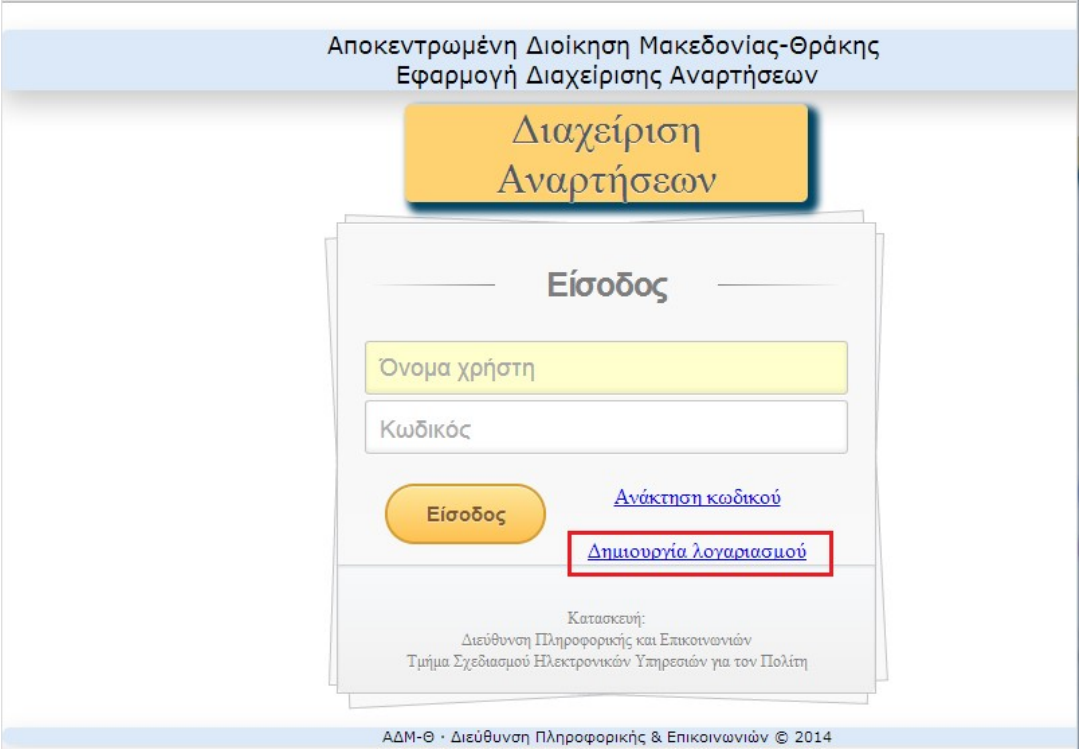

4. Στη συνέχεια, θα πρέπει να συμπληρωθούν τα στοιχεία του χρήστη σύμφωνα με την περιγραφή των πεδίων.

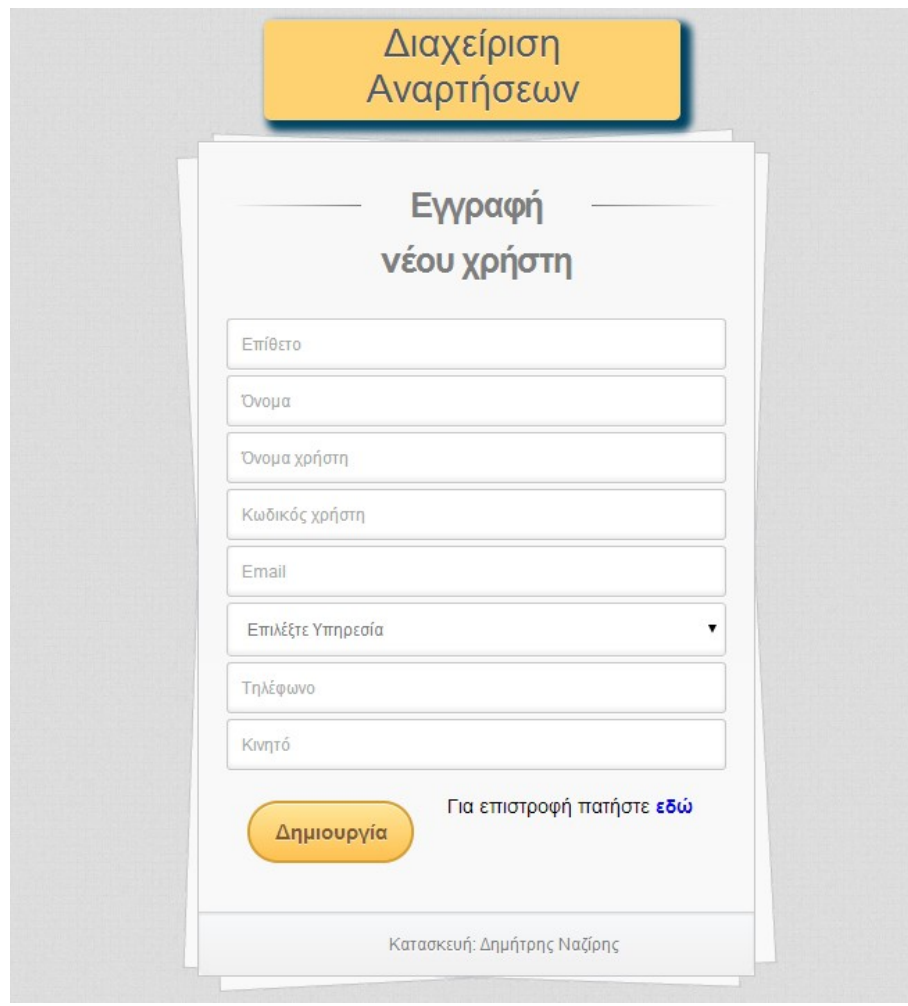

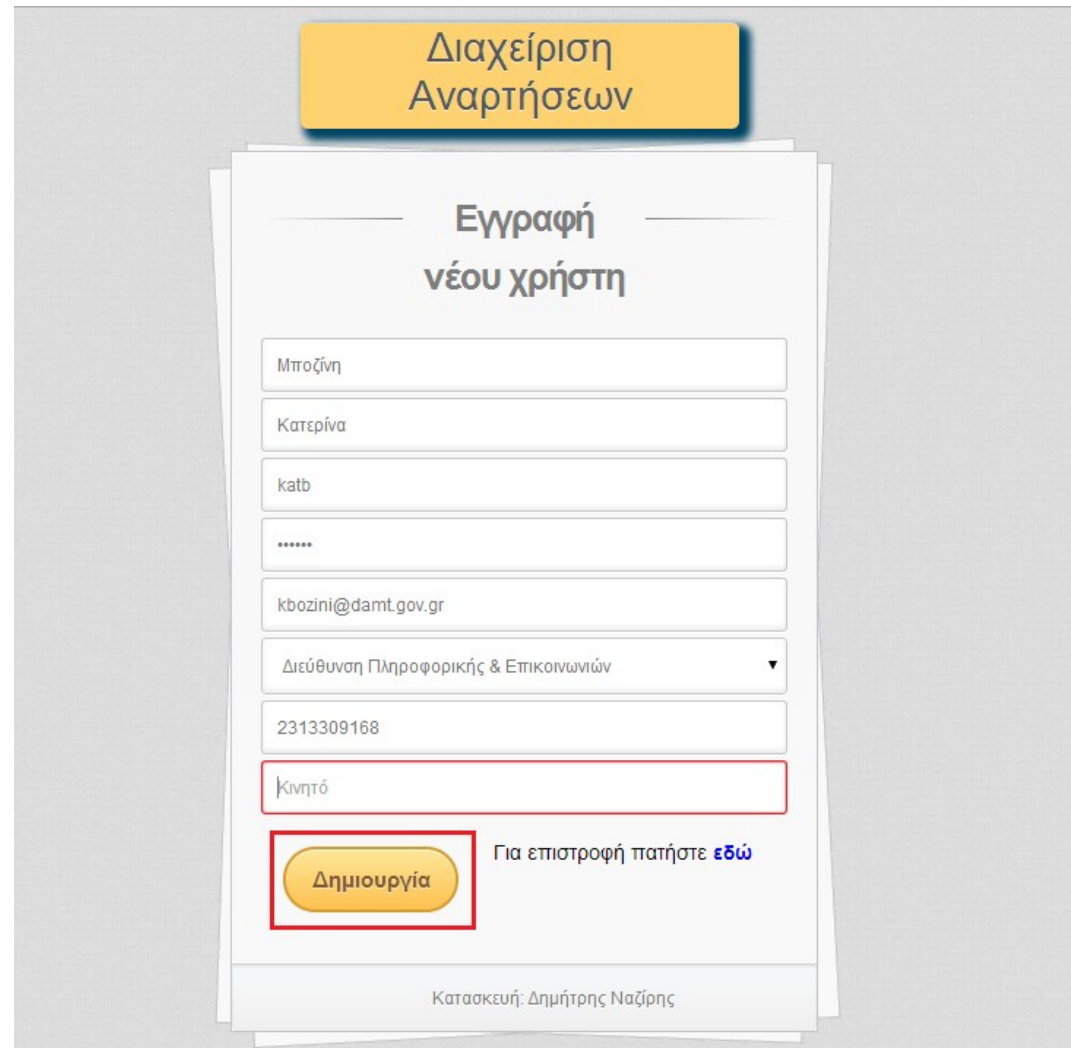

5. Εφόσον συμπληρωθούν τα πεδία, επιλέγουμε το κουμπί Δημιουργία

6. Στη συνέχεια θα πρέπει να εμφανιστεί το παρακάτω μήνυμα

Ο λογαριασμος σας δημιουργήθηκε επιτυχώς, αλλά παραμένει ανενεργός! Εκκρεμεί η ενεργοποίησή του από τη Δ/νση Πληροφορικής. Σύντομα θα λάβετε σχετικό ενημερωτικό email.

7. Για να ενεργοποιηθεί ο λογαριασμός από την Δ/νση Πληροφορικής & Επικοινωνιών, θα πρέπει να σταλεί με email στην ηλεκτρονική διεύθυνση tshy@m-t.gov.gr, σχετική έγκριση από τον προϊστάμενο της υπηρεσίας. Στη συνέχεια, παραλαμβάνεται από τον χρήστη ένα ηλεκτρονικό μήνυμα με την παρακάτω ενημέρωση.

Σας ενημερώνουμε ότι ο λογαριασμός σας έχει ενεργοποιηθεί. Πατήστε τον παρακάτω σύνδεσμο http://dpe.damt.gov.gr/apps/anartiseis για να χρησιμοποιήσετε την εφαρμογή.

8. Επιλέγοντας τον σύνδεσμο που προτείνεται, πραγματοποιείται μεταφορά στην αρχική σελίδα της Εφαρμογής Διαχείρισης Αναρτήσεων.

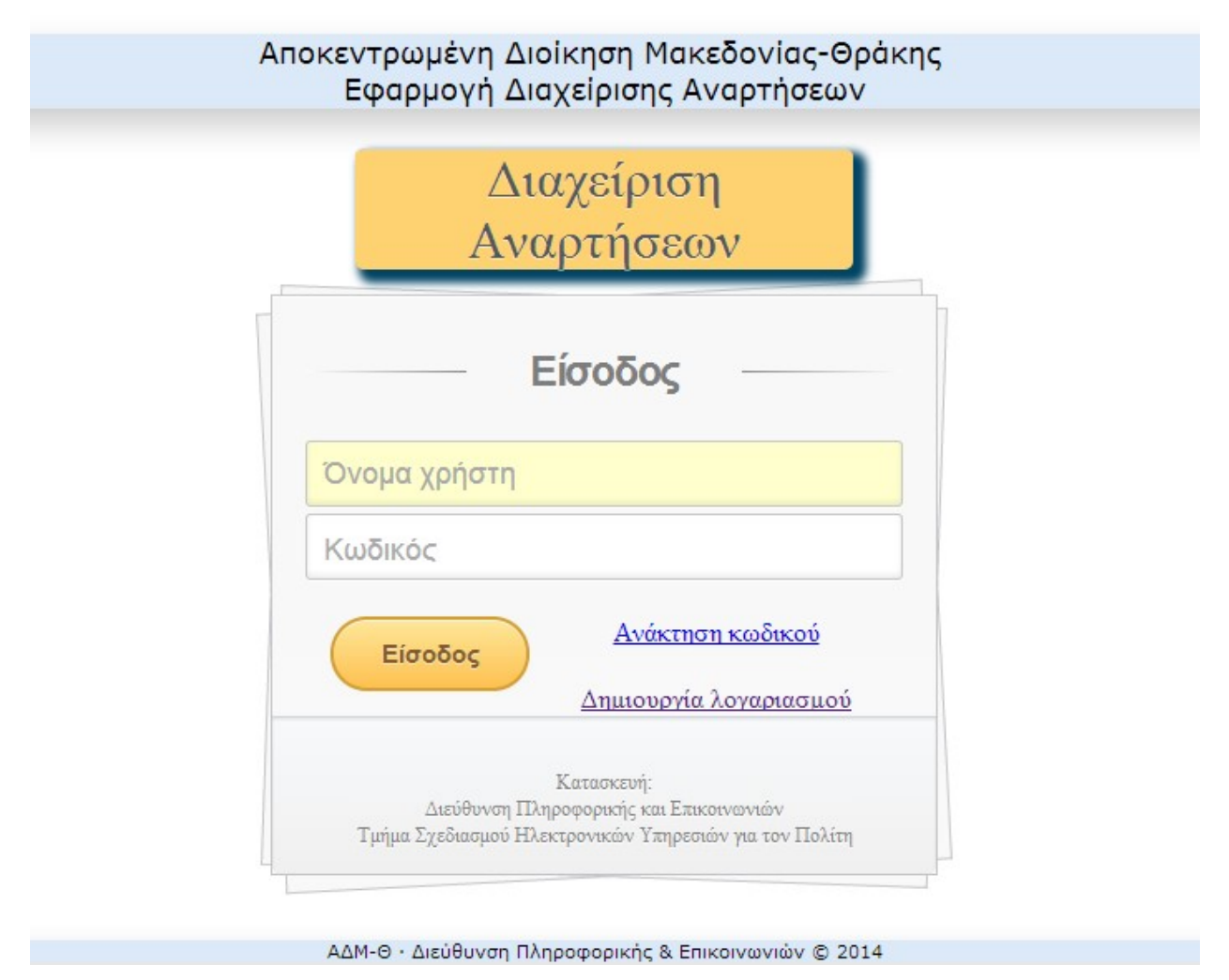

Σημείωση: Ο λογαριασμός που αποκτήθηκε με την παραπάνω διαδικασία είναι μοναδικός για τον κάθε χρήστη και μετά την απόκτησή του, για την οποιαδήποτε ανάρτηση, ο χρήστης πρέπει να ακολουθήσει απευθείας τις οδηγίες της ενότητας ΙΙ.

### II. Καταχώρηση στοιχείων ανάρτησης

Εφόσον έχει δημιουργηθεί λογαριασμός χρήστη, από έναν περιηγητή (π.χ. Mozilla Firefox, Google Chrome, Internet Explorer) θα πρέπει να πληκτρολογηθεί το URL dpe.damt.gov.gr.

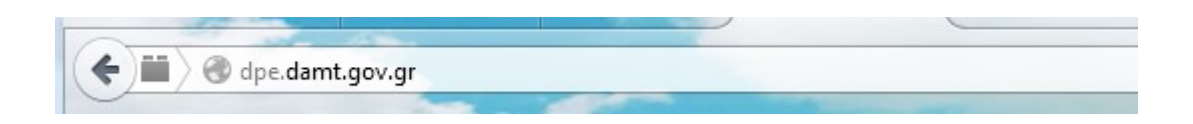

Στη συνέχεια, για την υποβολή μιας ανάρτησης ακολουθούμε τα παρακάτω βήματα:

1. Επιλέγουμε το εικονίδιο με τίτλο Υποβολή Αναρτήσεων

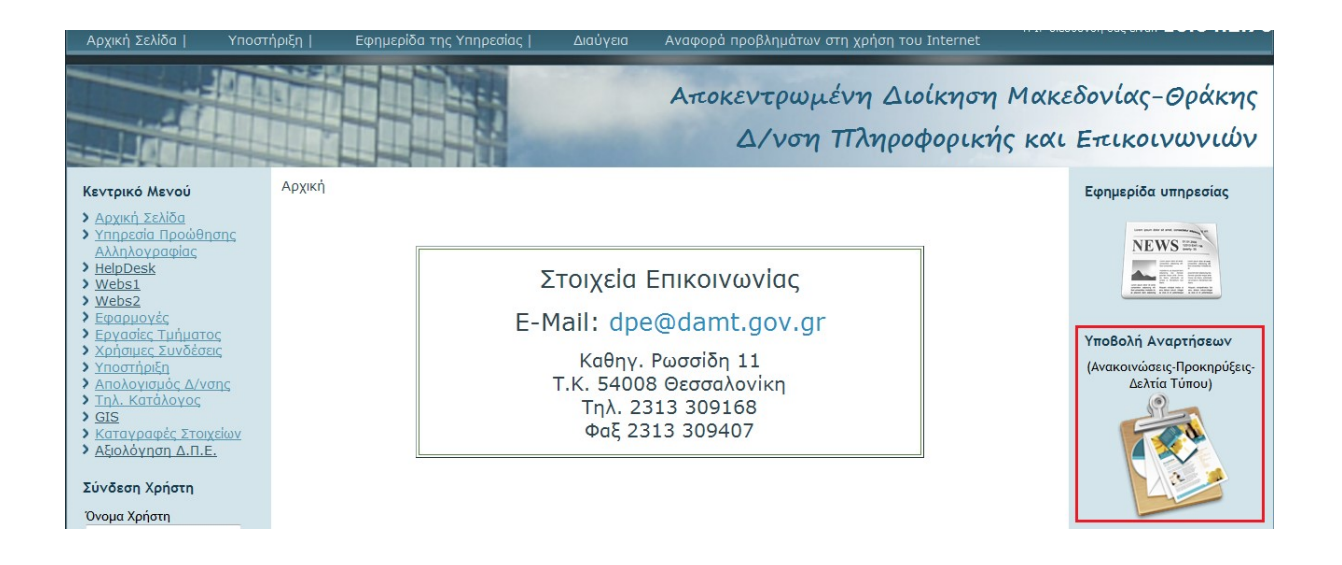

2. Στο περιβάλλον που θα ανοίξει, συμπληρώνουμε τα στοιχεία εισόδου του χρήστη και επιλέγουμε το κουμπί Είσοδος

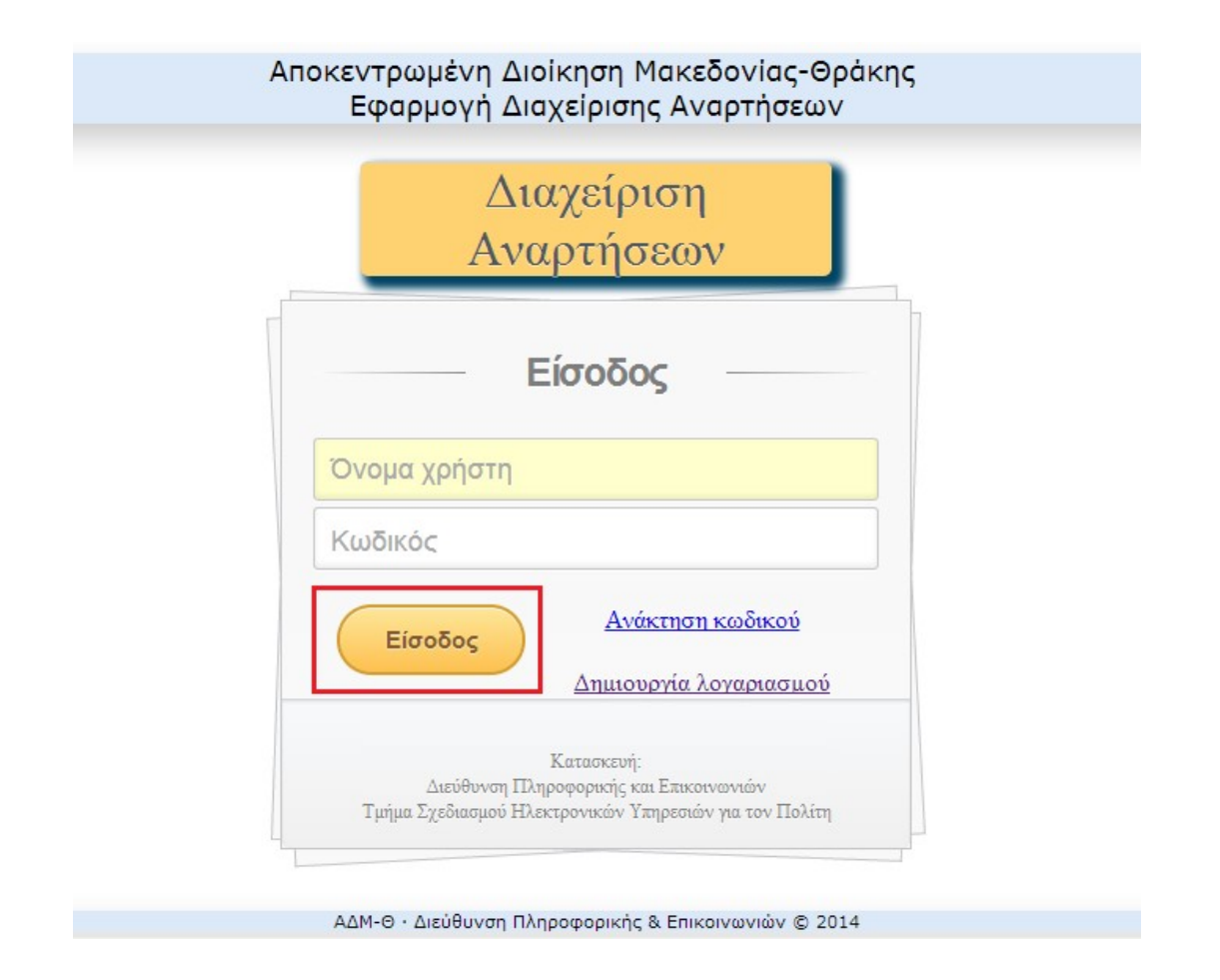

3. Εφόσον πραγματοποιηθεί με επιτυχία η είσοδος στο σύστημα, στο παράθυρο που εμφανίζεται, επιλέγουμε το κουμπί Υποβολή Νέας Ανάρτησης

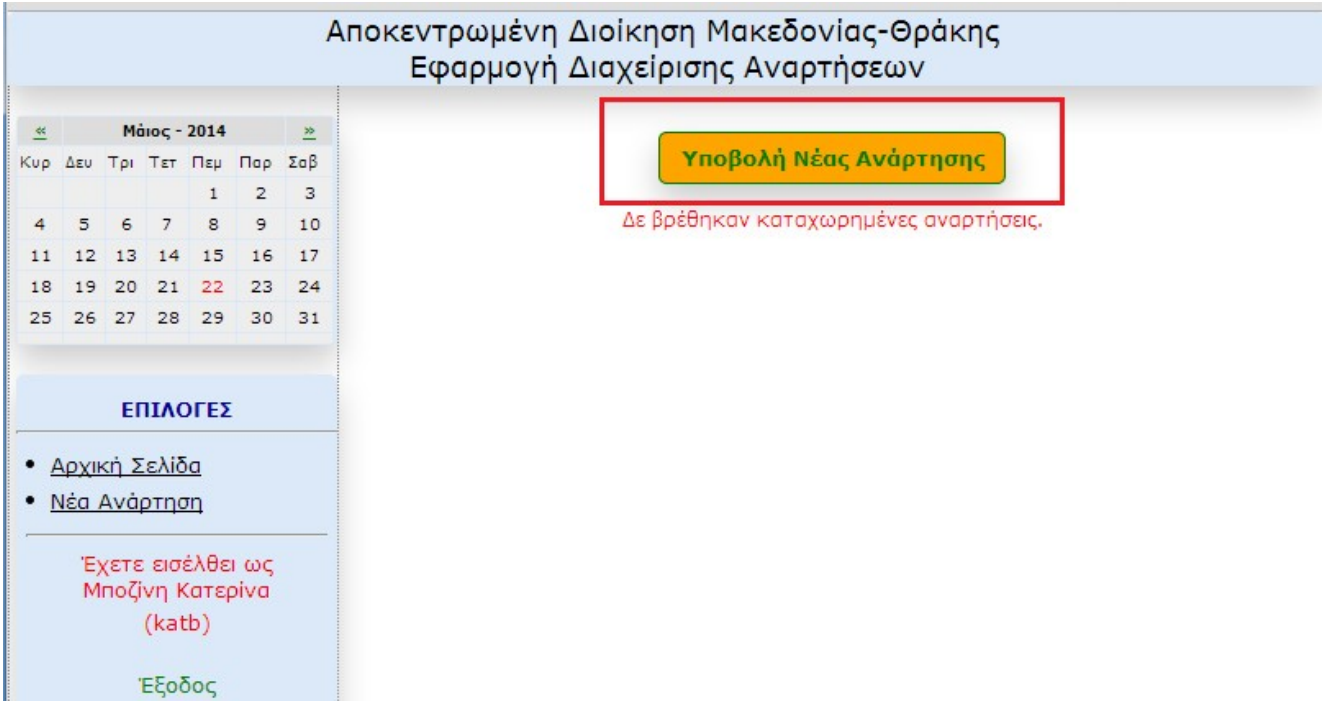

4. Στη σελίδα που θα ανοίξει, θα πρέπει να συμπληρωθούν τα πεδία σύμφωνα με την περιγραφή τους. Πιο συγκεκριμένα, στο πεδίο:

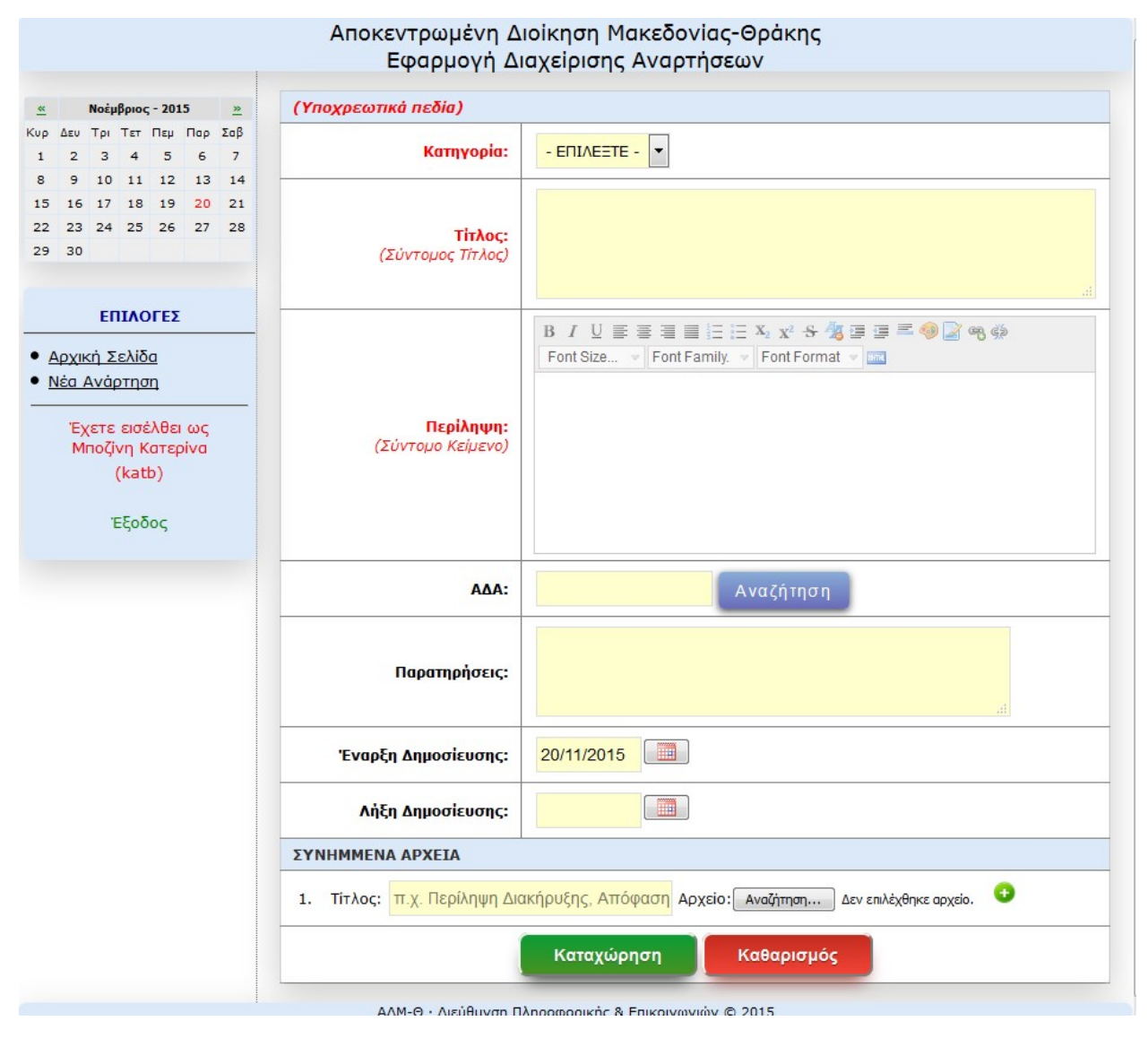

- Κατηγορία\*, επιλέγουμε από τη λίστα το είδος της ανάρτησης (π.χ. Διαγωνισμός, Ανακοίνωση κλπ)
- Τίτλος\*, συμπληρώνουμε έναν σύντομο τίτλο με πεζά γράμματα (όχι κεφαλαία)
- Περίληψη\*, συμπληρώνουμε το κείμενο που θα εμφανίζεται στη δημοσιευμένη ανάρτηση
- ΑΔΑ, συμπληρώνουμε τον ΑΔΑ του βασικού εγγράφου. Επιλέγοντας το κουμπί Αναζήτηση, γίνεται έλεγχος της ορθότητας του ΑΔΑ από την εφαρμογή της Διαύγειας. Τα στοιχεία που αντλούνται, μπορούν να καταχωρηθούν στα αντίστοιχα πεδία της εφαρμογής, επιλέγοντας το κουμπί Μεταφορά.

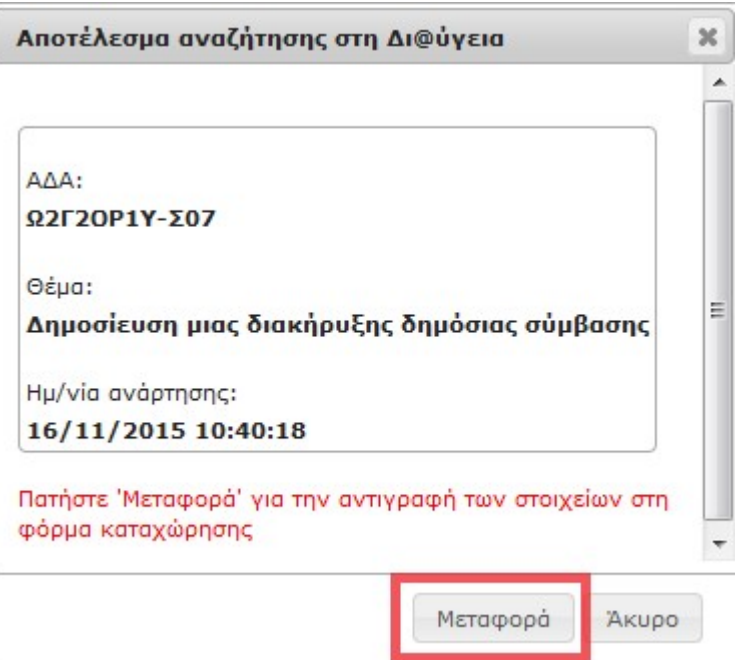

- Παρατηρήσεις, συμπληρώνουμε οτιδήποτε επιθυμεί ο συντάκτης, πέραν των πεδίων που περιγράφονται
- Έναρξη Δημοσίευσης, από το κουμπί του ημερολογίου, επιλέγουμε την ημερομηνία, από την οποία επιθυμούμε να ξεκινήσει η δημοσίευση της ανάρτησης
- Λήξη Δημοσίευσης, από το κουμπί του ημερολογίου, επιλέγουμε η ημερομηνία, την οποία επιθυμούμε να σταματήσει να φαίνεται η ανάρτηση στο διαδίκτυο
- Συνημμένα αρχεία, επισυνάπτουμε τα σχετικά έγγραφα, αφού μετατραπούν σε μορφή .pdf.

Τίτλος: Π.χ. Περίληψη Διακήρυξης, Απόφαση, Τεύχο Αρχείο: Επιλογή αρχείου Δεν επιλέχθηκε κανένα αρχείο.

Συμπληρώνουμε αρχικά τον Τίτλο του εγγράφου (π.χ. Περίληψη Διακήρυξης, Απόφαση, Τεύχος κλπ) και στη συνέχεια από το κουμπί Επιλογή αρχείου, επιλέγουμε από τον υπολογιστή το σχετικό αρχείο. Για την επισύναψη περισσοτέρων του ενός αρχείου, επιλέγουμε το εικονίδιο .

#### \* Υποχρεωτικά πεδία

Ένα παράδειγμα συμπληρωμένης φόρμα φαίνεται παρακάτω.

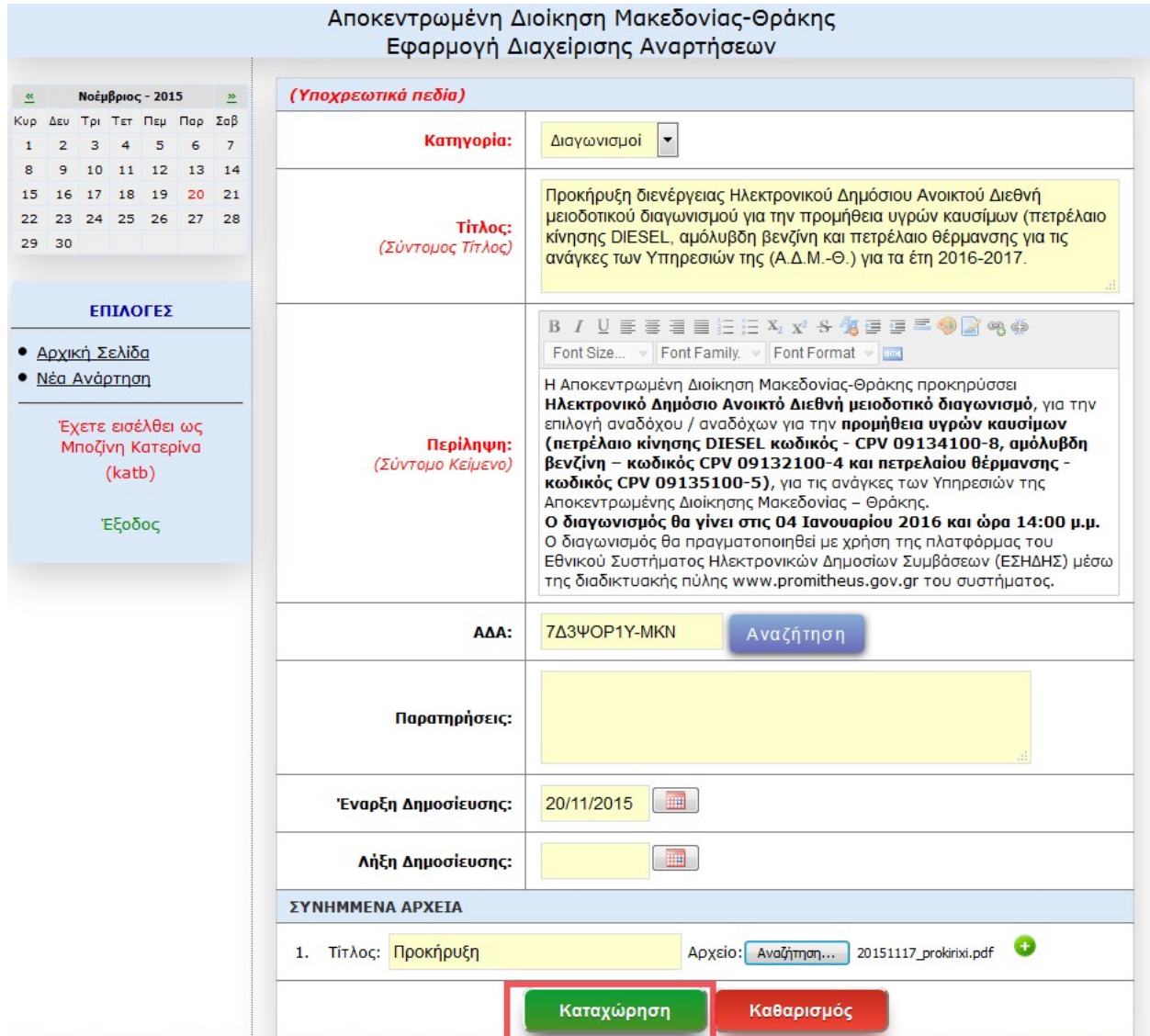

#### 5. Τέλος, επιλέγουμε το κουμπί Καταχώρηση

Μόλις ολοκληρωθεί η καταχώρηση, στην αρχική σελίδα του χρήστη θα εμφανιστεί μια σύντομη περιγραφή της ανάρτησης που έχει υποβληθεί, καθώς και η κατάστασή της (Σε εκκρεμότητα).

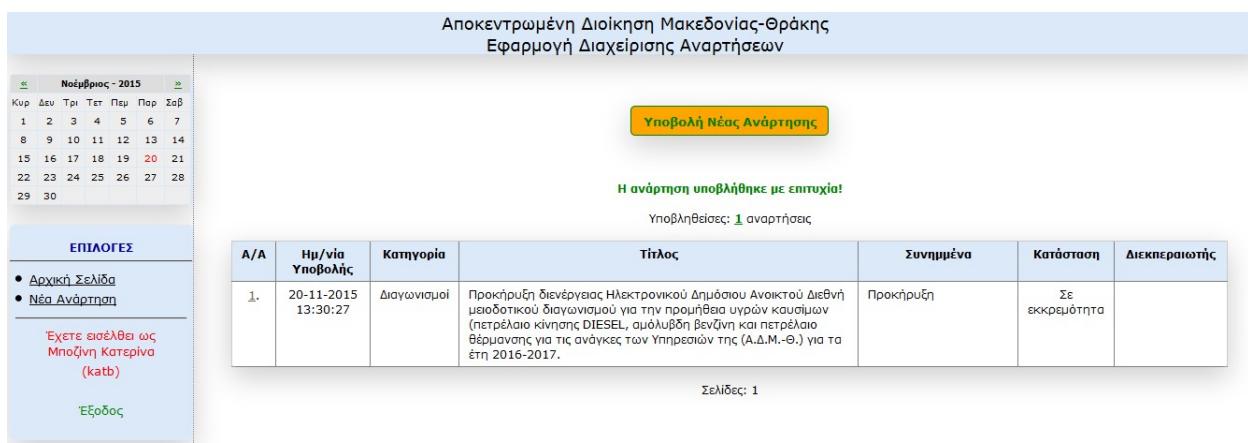

Μόλις ολοκληρωθούν οι ενέργειες από την πλευρά της Δ/νσης Πληροφορικής & Επικοινωνιών, ο χρήστης θα παραλάβει ένα εισερχόμενο μήνυμα, με το οποίο θα ενημερώνεται για την ολοκλήρωση της ανάρτησης.

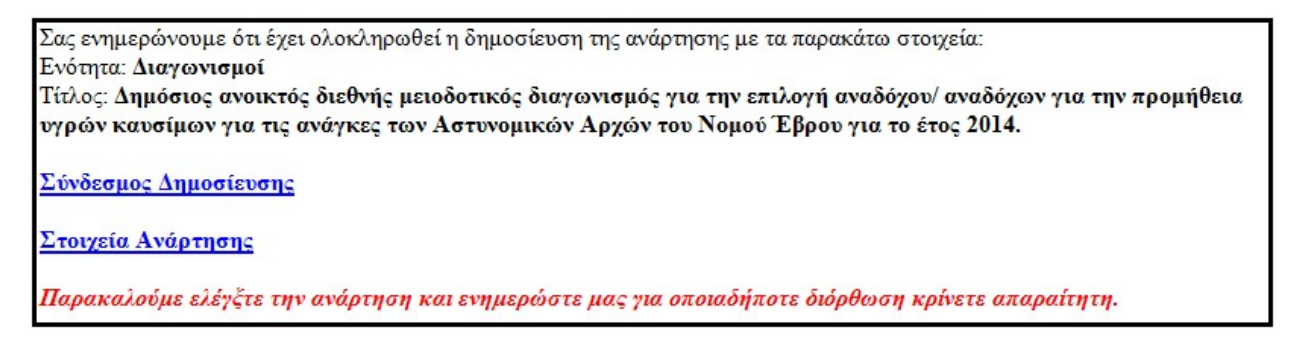

Επιπλέον, στην αρχική σελίδα της εφαρμογής, θα αλλάξει η κατάσταση της ανάρτησης σε Ολοκληρωμένη.

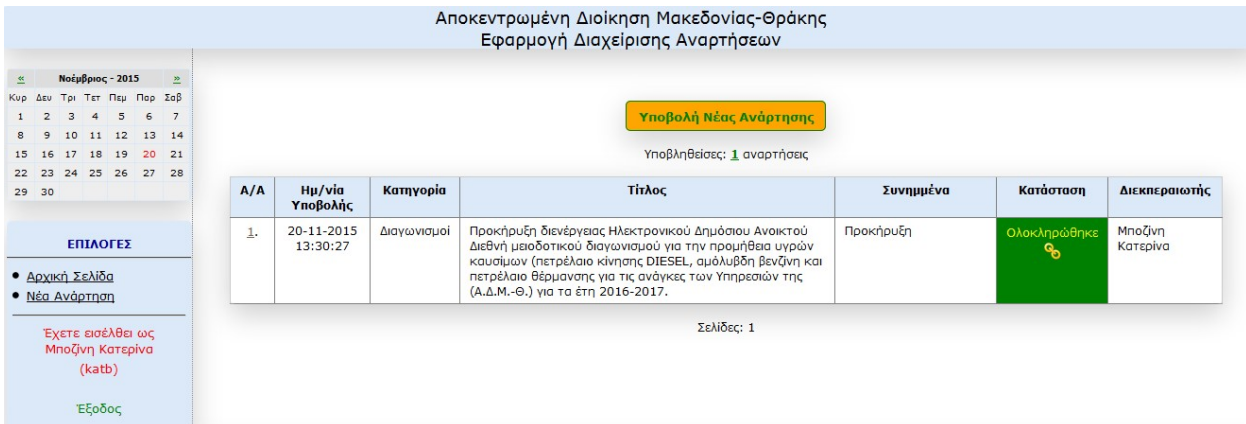